# **SETUP GUIDE - SRS2/SRS2i and XRS2/XRS2i STICK READER**

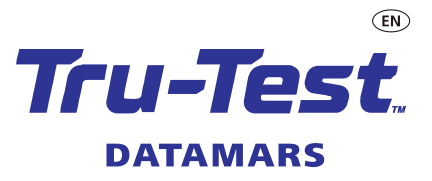

### Transferring Z Tags matched EID/VID tags to a stick reader

This setup guide shows how to download a Z Tags tags file (with matched EID and VID tags) from the Z Tags website and upload it for use on your XRS2 XRS2i SRS2 SRS2i stick reader. Let's look at this common scenario of how and why you would want to do this.

**Scenario**: You could be a stud sheep or beef farmer buying matched EID and VID tags. You want to upload the tags file to your indicator prior to a weighing session with the animals. This will allow you access to animal VID information during a weighing session where you can:

- 1. apply the correct VID tag to an animal without one. Once you have scanned that animal's EID, the indicator will display the correct VID tag to apply to the other ear.
- 2. check that the animal you are scanning is the correct one. If it is correct, the VID tag on the animal will match what is displayed on the indicator. If it is not correct, it will be because you accidentally scanned the wrong animal OR you have scanned an EID tag that is in your pocket OR the animal has been tagged with the wrong VID tag.

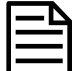

- these procedures are applicable only in New Zealand
- other scenarios might include the NAIT number against each animal, for purposes of sending the information onwards to NAIT and/or Datamars Livestock for further analysis

### **Overview**

With this in mind you:

- buy a matched set of EID and VID tags (e.g. 100) from Z Tags and the tags file is made available on the Z Tags website
- download the tags file from the website and manipulate the data in MS Excel as required
- upload the modified tags file onto your stick reader (via Data Link for PC/Animal Lifetime information)
- scan each animal in your herd with the stick reader and its VID/Birth Year is displayed on screen
- manually draft animals not displaying a physical VID tag, but showing a VID on the stick reader when scanned
- retrieve the animal's physical VID tag from the bought supply and apply the new VID tag to the animal's ear

You can manually draft out animals which don't have a VID, and attach the correct VID tag, as displayed on the stick reader.

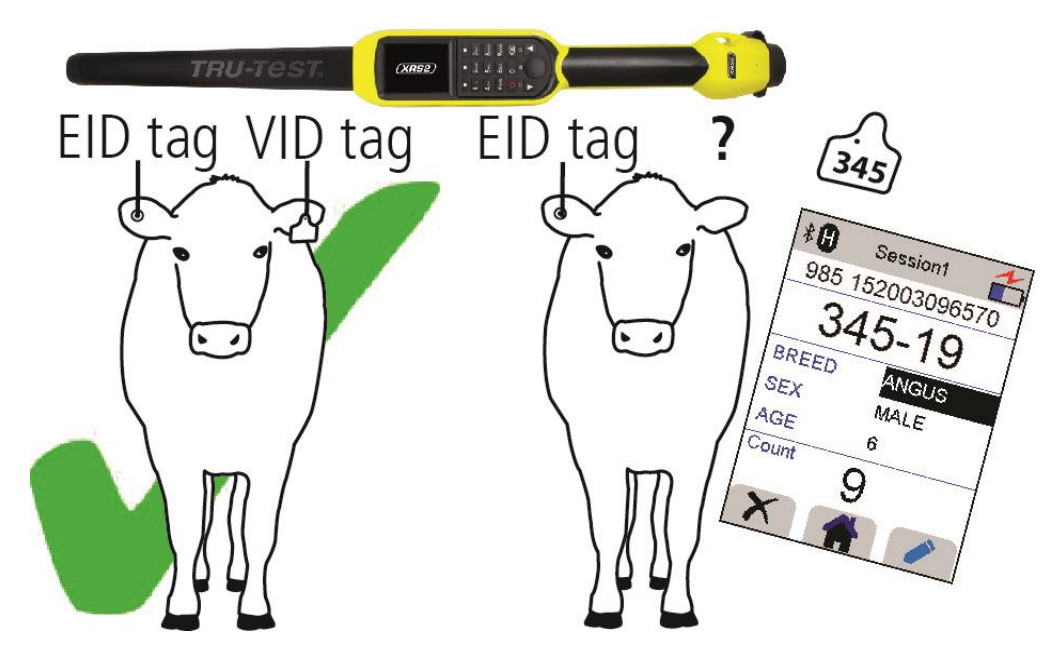

# Z Tags tags files

A file containing Z Tags information (e.g. EID and VID pairings) can be transferred to the stick reader prior to your next scanning session. This will mean that when the animal's EID is scanned, the corresponding VID will be displayed on the stick reader.

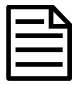

Z Tag tags files are named with a syntax of Date\_Time\_Z Tags Order No.\_Export.csv. This allows you to save, sort and easily identify your files as you download and work with them.

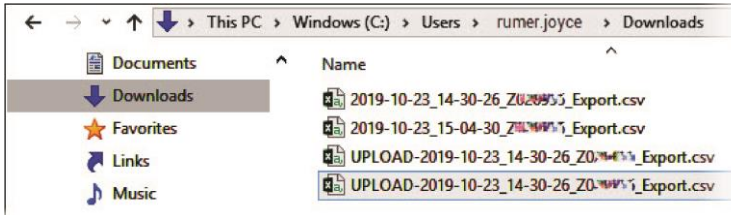

# What you need

The hardware and software you'll need to work with:

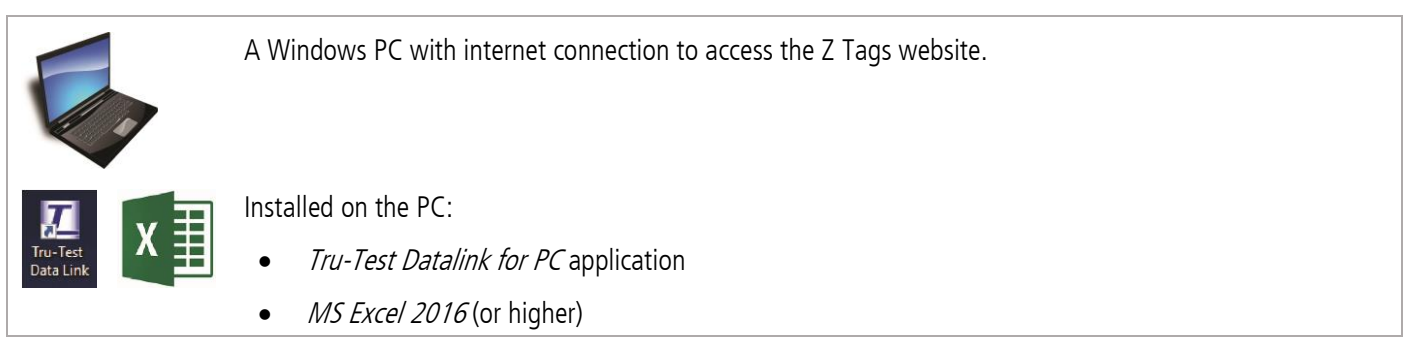

One of the following models of EID stick readers:

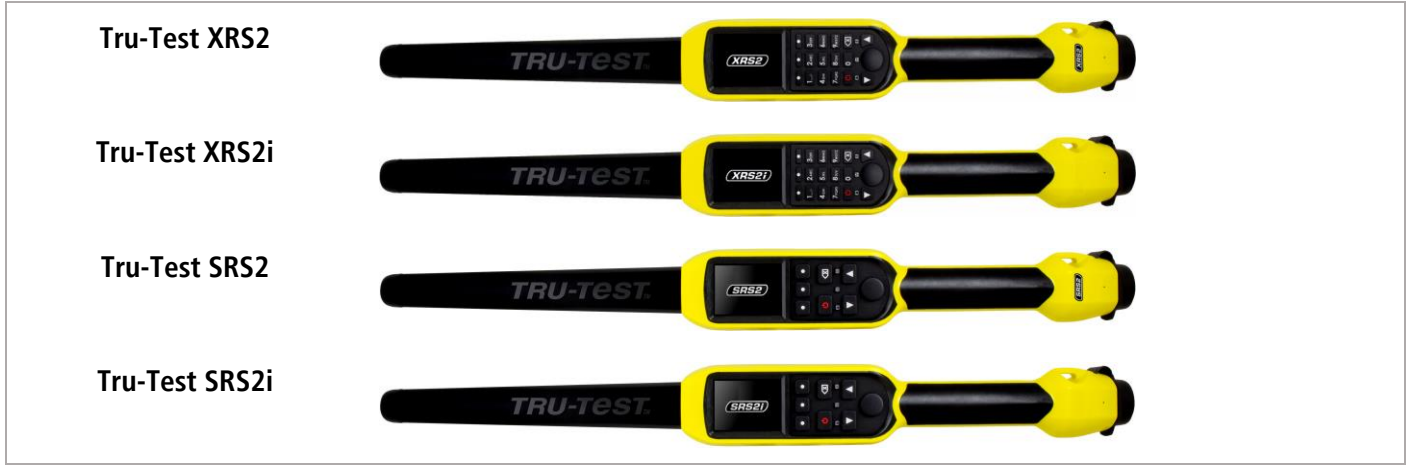

USB connecting cable for charging, and it is also used for connecting the stick reader to the PC.

# 3 Downloading a tags file from Z Tags

### Recording your Z Tags Order No.

When you purchased or arranged for your new delivery of tags you will have been given a Z Tags WEB Order. No.

If your ordered via LIC, you may also use the LIC Sales Order number.

Both numbers can be used as your Z Tags Order No.

You will enter this Z Tags Order No. number to access your tags file in the next step.

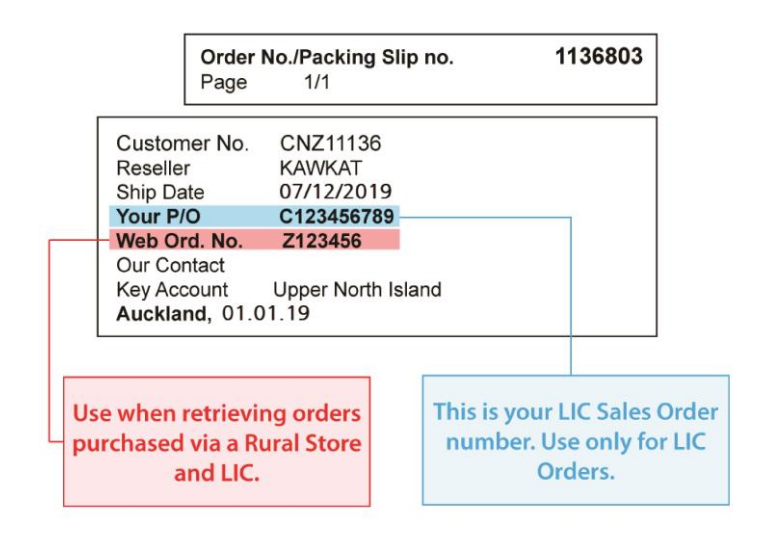

## Downloading from the website

Download your Z Tags tags (or bucket file) from the Z Tags website:

- 1. Access **zeetags.co.nz** in your browser
- 2. From the Z Tags (New Zealand) homepage click on Download your RFID files

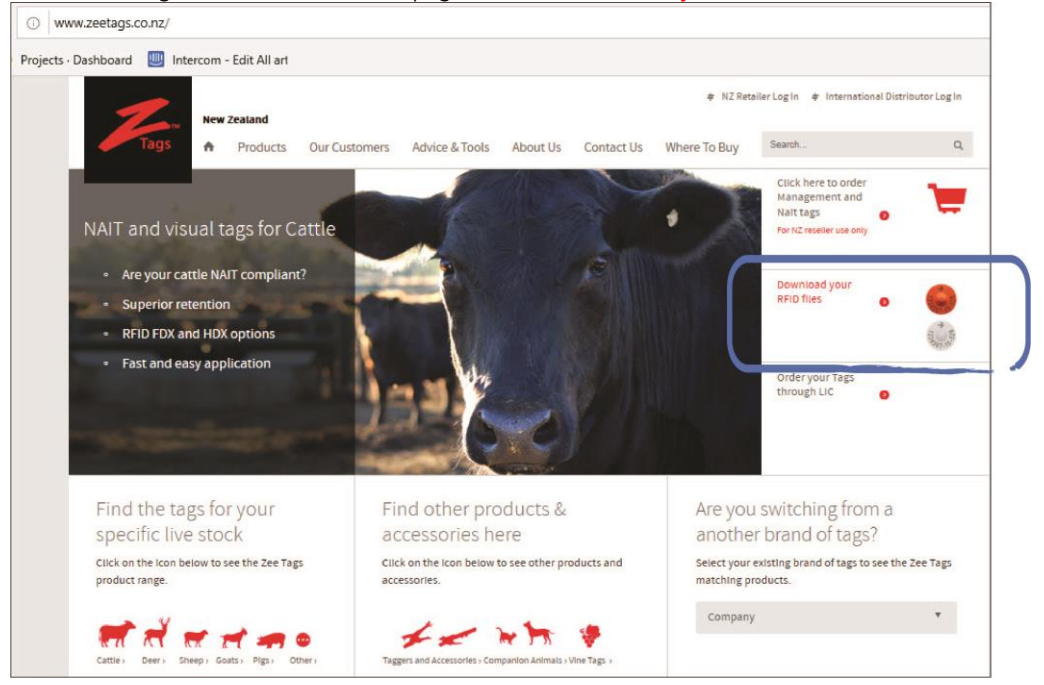

# **Issue 2, 02/2022** 3

3. From the Z Tags RFID Number Export screen enter your Z Tags Order No. and click the Download button:

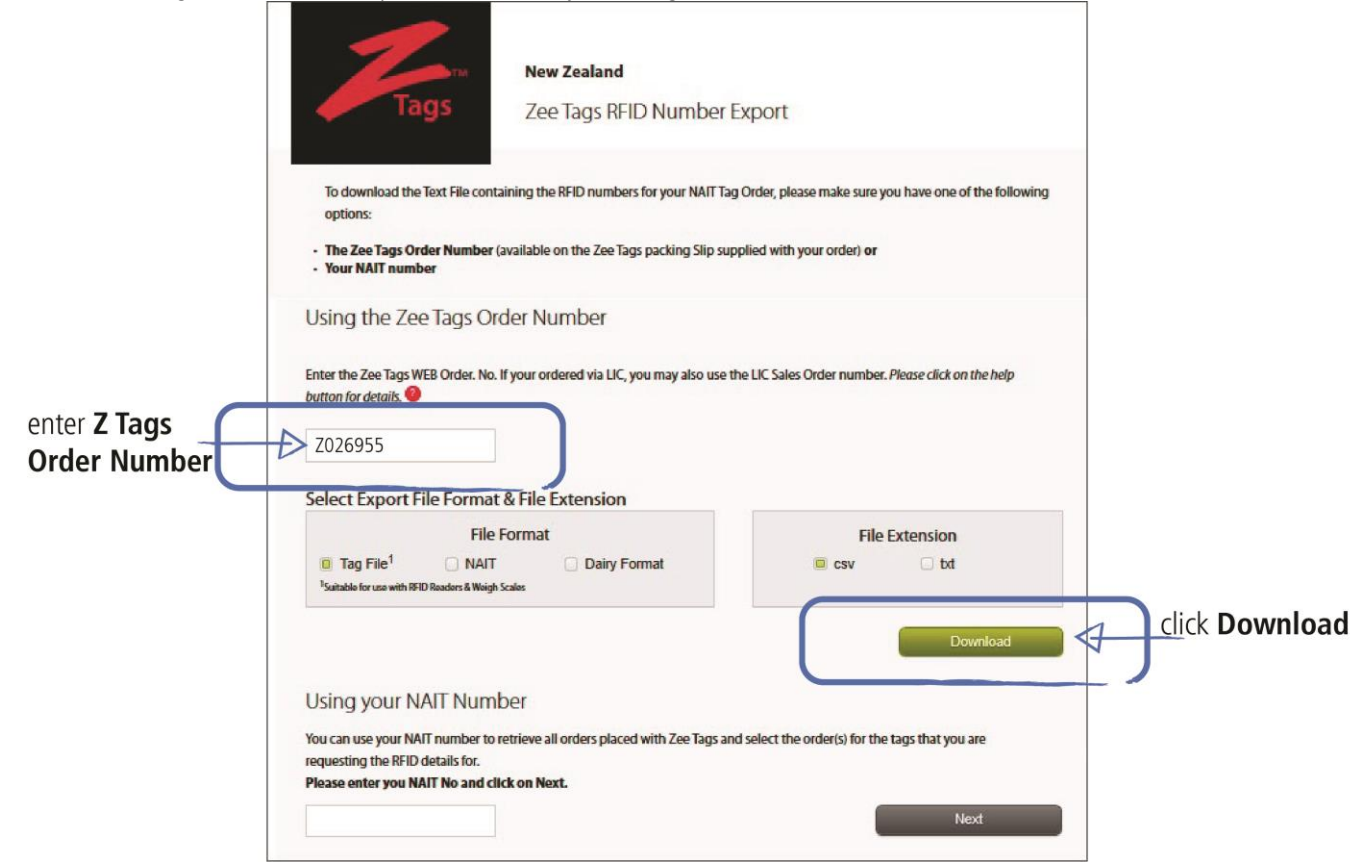

4. After a few seconds the file will download into your local Downloads folder and you will be prompted to save it:

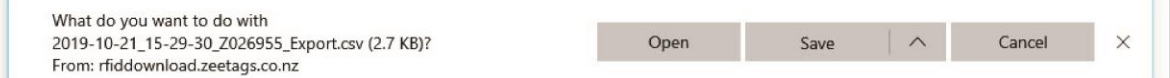

- 5. Click **Save** and navigate to save it in a suitable folder on your PC.
- 6. Click **Open** to launch and edit the file in MS Excel:

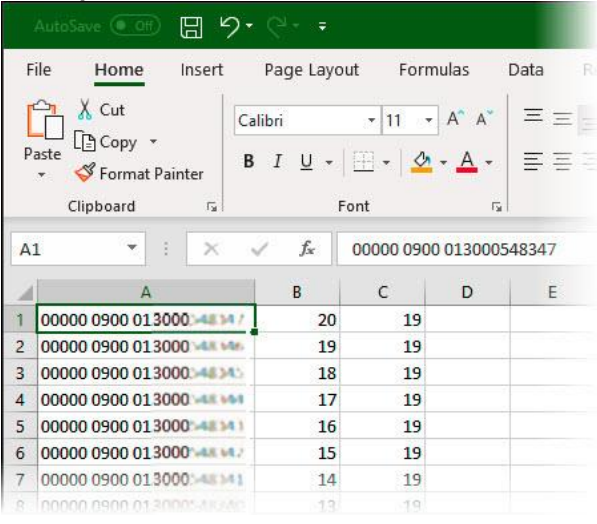

# 4 Modifying the tags file ready for uploading

Prior to uploading your Z Tags tags file to the XRS2 or SRS2 stick reader, some manipulation within MS Excel is required to change the format so that the data displays as you want on the stick reader.

With our scenario example:

#### **Tags file as supplied from Z Tags**

Column  $A = EID$  with prefix

 $Column B = VID$ 

Column  $C =$  Birth Year of animal

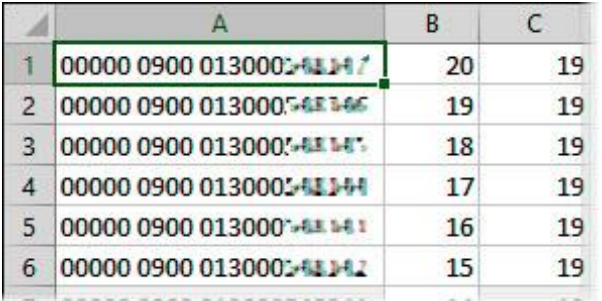

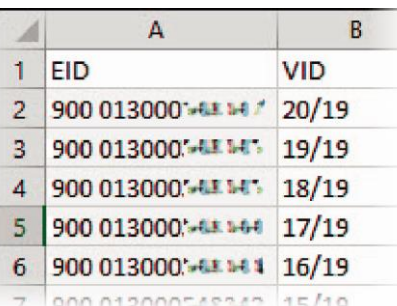

**Tags file modified, ready for uploading to the stick reader** • A header row has been added in row 1 with column names

VID field (for useful display on the stick reader)

used to match the defaults used on the stick reader (EID, VID). • The animal VID # and Birth Year's have been combined into the

### Strip leading zeroes from the EID

- 1. Press <**Ctrl-H**> to present the Find and Replace dialogue
- 2. Enter **00000 0** against *Find what*: and leave nothing against *Replace with:*
- 3. Click **Replace All** to perform a stripping of 00000 0 from the current worksheet (in effect the EID's in Column A)
- 4. Click **Close** to close down the dialogue

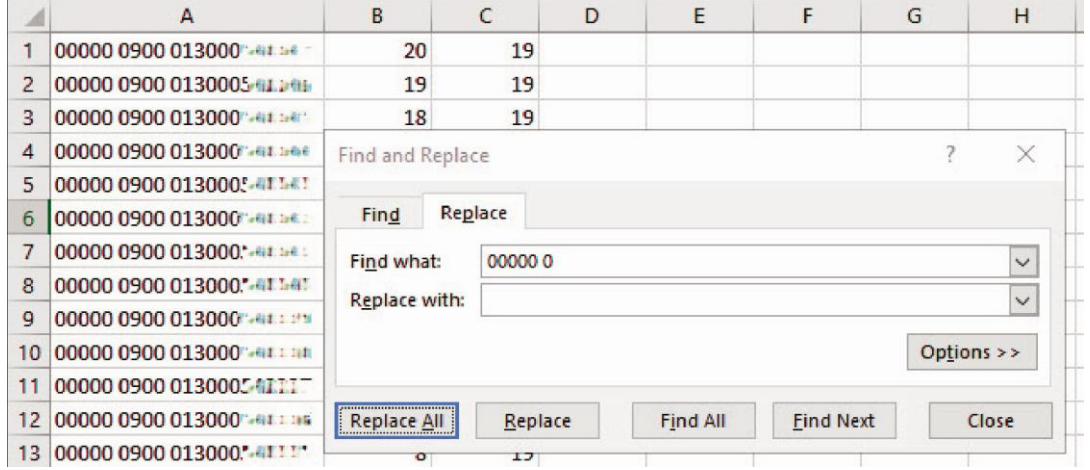

## Issue 2, 02/2022  $\blacksquare$   $\blacksquare$   $\blacksquare$

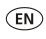

By default, MS Excel will display a long number (e.g. EIDs) in scientific notation (e.g. 9.85152E+15):

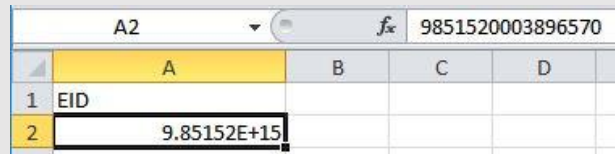

This may cause issues when the file is transferred to the stick reader.

To change this, select the column containing EIDs, right-click, select **Format Cells**. In the **Number** tab, select **Number** and set **Decimal Places** to 0.

The EIDs will now display normally:

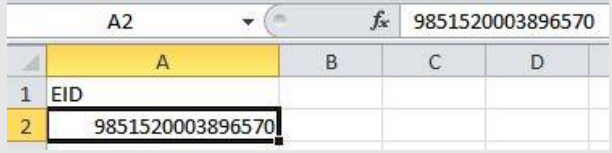

## Combining the birth year and VID

In this scenario you want to see the VID/Birth Year on the stick reader screen and manipulate the tags file data into that format.

- 1. Click on cell **D1** to select it.
- 2. Click on formula text box and enter **=B1 & "/" & C1**

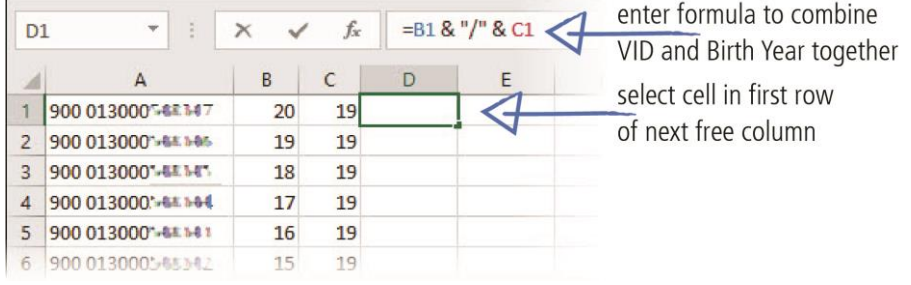

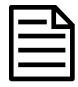

Apart from numbers and letters, only these characters can be used in data to be uploaded onto the stick reader: Forward slash (/), full stop ( ), hyphen (-) and embedded spaces.

3. Press **Enter** to perform calculation in selected cell:

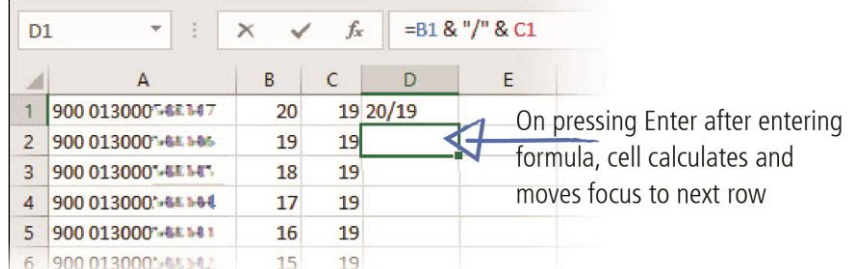

4. Click on cell D1 again to select it.

5. Hover mouse around cell till **+** appears:

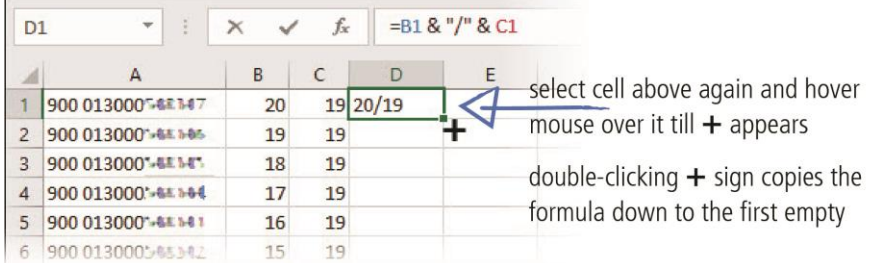

6. Double-click on  $+$  to fill column with calculated results, but only down to the last row of data:

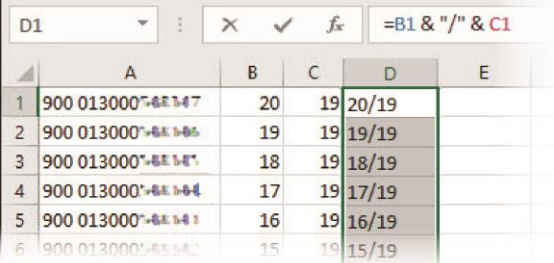

7. Right-click on calculated column D (column is selected with green border) and select **Copy** from the dropdown menu:

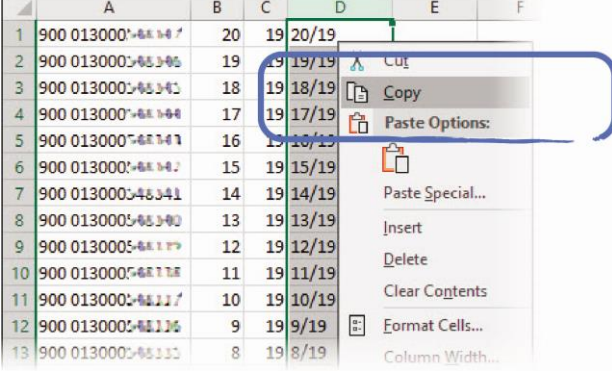

8. We need to paste the data on top of itself to turn it into "values", so click **Home > Paste > Values & Source Formatting (E)**

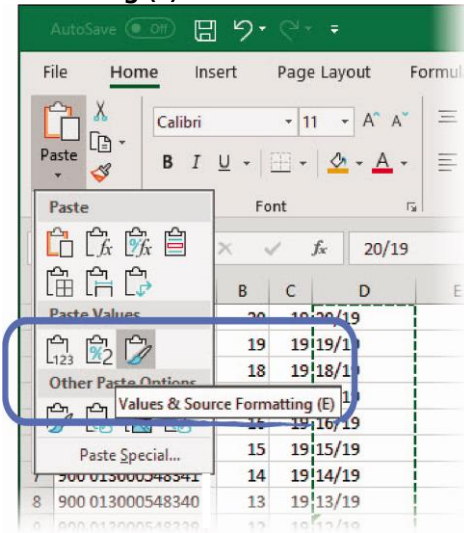

## **Issue 2, 02/2022 DATAMARS** 7

- 9. Drag your mouse over cells in Columns B and C to mark them as a selected set of cells.
- 10. Right-click and select **Delete** from the dropdown menu:

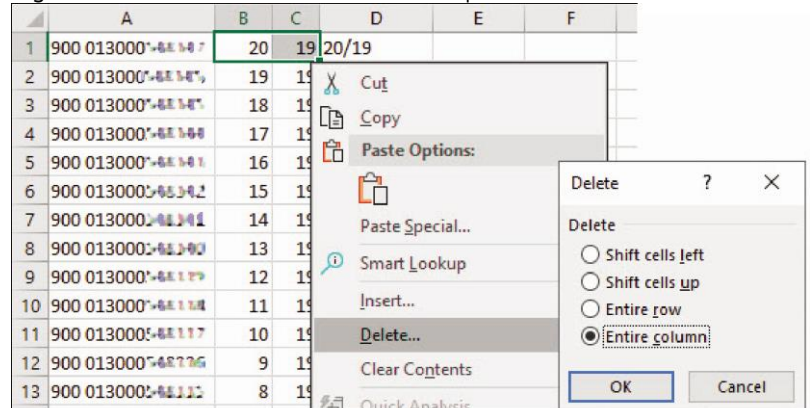

11. Click option button **Entire column** and **OK** to delete columns B and C:

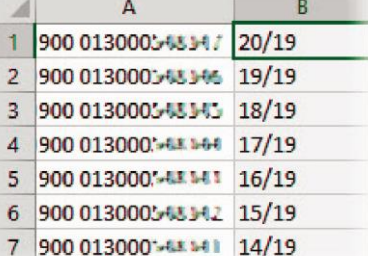

### Add a header row

- 1. Right-click on row 1 and select **Insert…** from the dropdown menu.
- 2. Click on option button **Entire row** and click **OK**

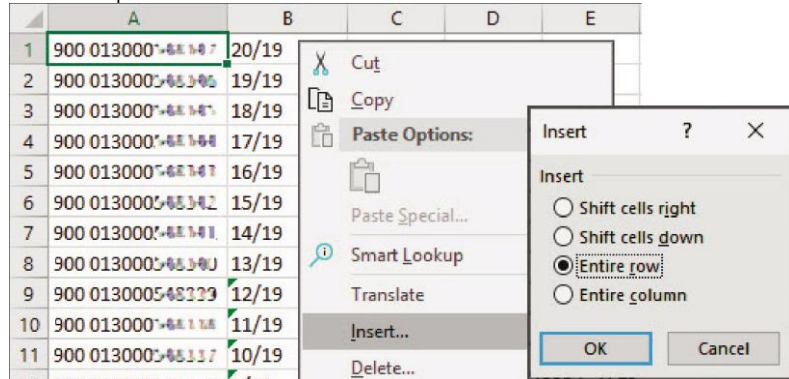

A blank row is inserted as a new row in the spreadsheet as the new row 1.

3. Enter EID as the header above the EID column, and VID above the new combined VID/Birth Year column:

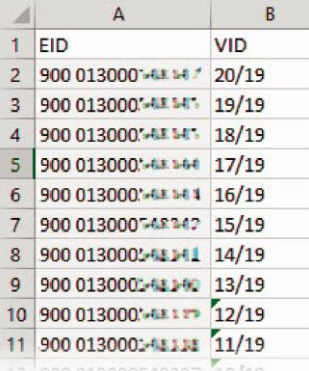

4. Now your tags file is ready for upload to the stick reader and can be saved, ready for use (see next section).

### Saving the modified CSV file with a different file name

You need to save your modified csv file with a different file name ready for uploading to the stick reader.

When you save your modified Z Tags tags file it is recommended that you name it in a consistent manner, and retain the link to the supplied Z Tags tags file. When prompted to save the file, use the name of the original tags file and prefix it with something like UPLOAD in the filename. You can retain an archive of tags files for use later and easily sort on date/time and distinguish the modified ones.

In MS Excel:

- 1. Click **File > Save As** (and the dialogue prompts with the existing filename and Downloads folder).
- 2. Enter a prefix (e.g. UPLOAD) in front of the filename to indicate this is the modified file.
- 3. Click **Save** to export and save the file as a new tags file, ready for upload to the stick reader:

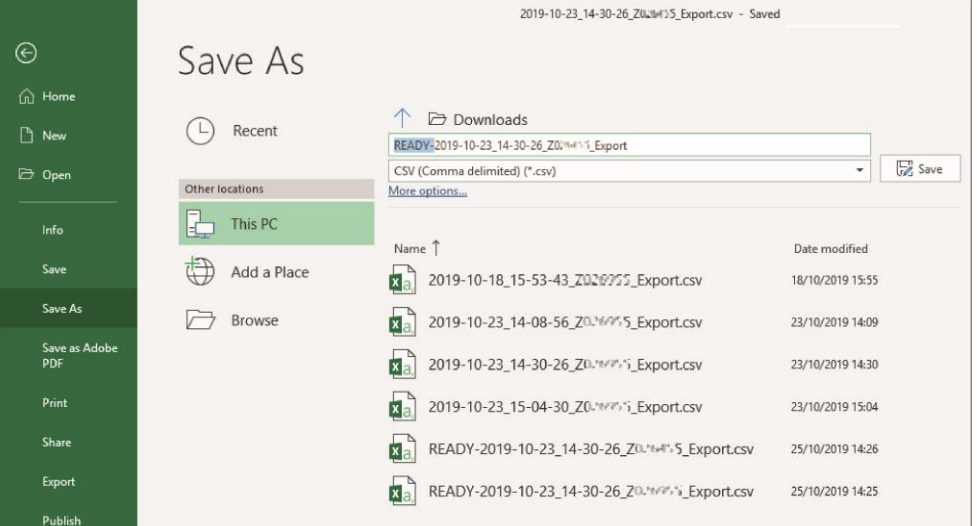

Should you wish to navigate to a different folder to store your modified tags file in, click the **More options…** link to do this.

# 5 Uploading modified tags file to the stick reader

Transfer your modified Z Tags tags file from the PC to the stick reader using Tru-Test Data Link for PC software.

- 1. Connect the stick reader to a PC using the cable supplied.
- 2. Launch Tru-Test Data Link for PC on your PC.
- 3. Click  $\blacksquare$  to transfer data from the PC to the stick reader.

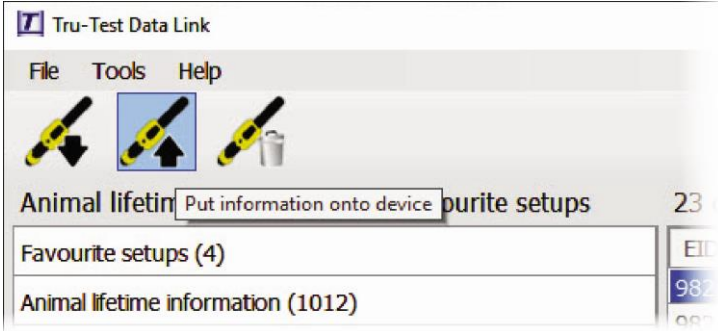

## **Issue 2, 02/2022** 9

4. Select option button **Animal lifetime information** and click **Next**.

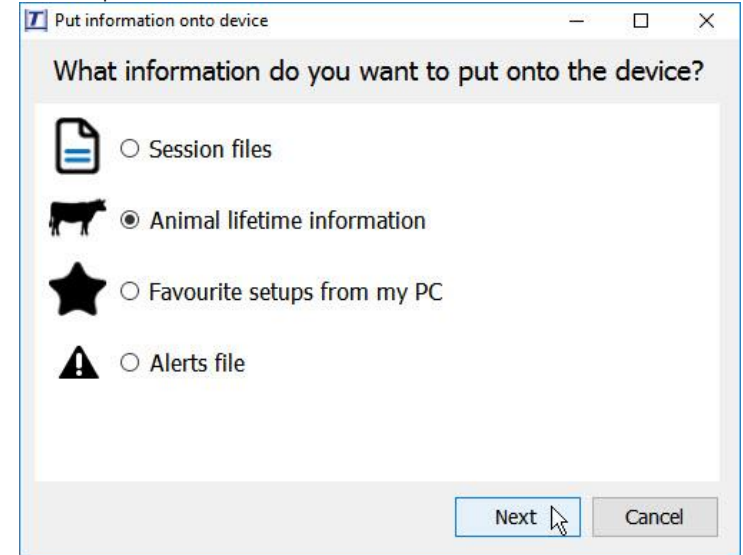

- 5. Browse to find the modified Z Tags tags file, select it and click **Open**.
- 6. Data Link will confirm that the file has been successfully transferred to the stick reader.
- 7. Click **OK**.

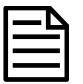

If animal lifetime information already exists on the stick reader, the information will be merged with the existing information.

# 6 Using the tags file information on the stick reader

Now that you have uploaded the Z Tags file you can begin a scanning session with your stick reader:

1. Scan each animal in your herd with the stick reader and its VID/Birth Year will be displayed on screen.

During the scanning session, when an animal's EID is scanned, the corresponding VID/Year will be displayed in large numbers, making it easier to identify the animal and then deal with it for retagging.

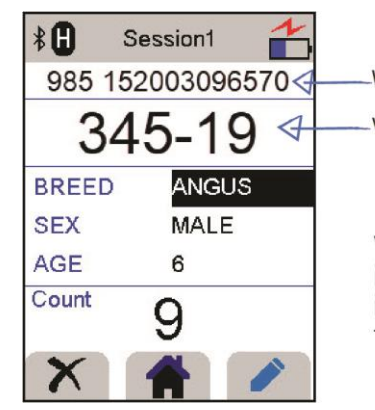

When the EID tag is scanned. VID/Birth Year is displayed

in large numbers.

VID is unique within a Birth Year, so it's useful when scanning animals born in different years to see the VID/Birth Year together to identify the animal.

- 2. Manually draft animals not displaying a physical VID tag, but showing a VID on the stick reader when scanned.
- 3. Apply the new VID tag to the animal's ear.

For further information regarding your stock management system, contact Datamars Limited on 0800 878 837 (NZ) For technical support, contact 0800 AGDATA (0800 243 282) (NZ)

> © Datamars Limited, 2019-2022. All rights reserved. Issue 4 2/2022

10 **DATAMARS** Issue 2, 02/2022